## "三进"计划考核系统操作指南

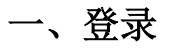

登录地址:我校信息门户 https://service.upc.edu.cn/v2/site/login

登录后搜索三进计划考核,点击行进入申请页面

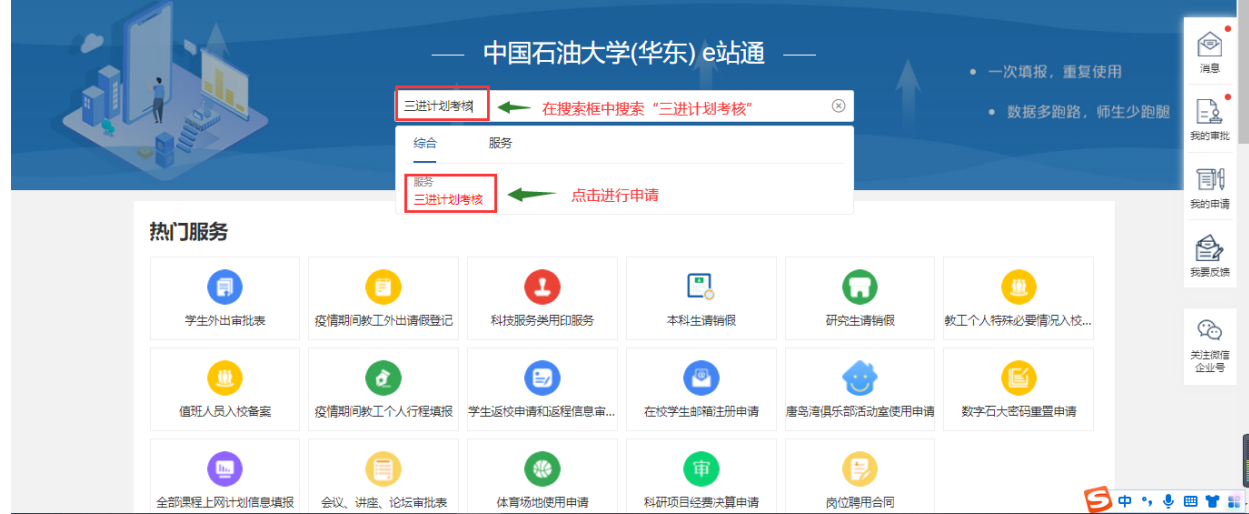

## 二、填报与审批

## **1**、学生填报

进入申请界面后,申请者进行必填信息的填写,相关信息按照实际情况进行填写。

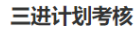

**查看办事指南 流程图 载入草稿 保存草稿 正式提交** 

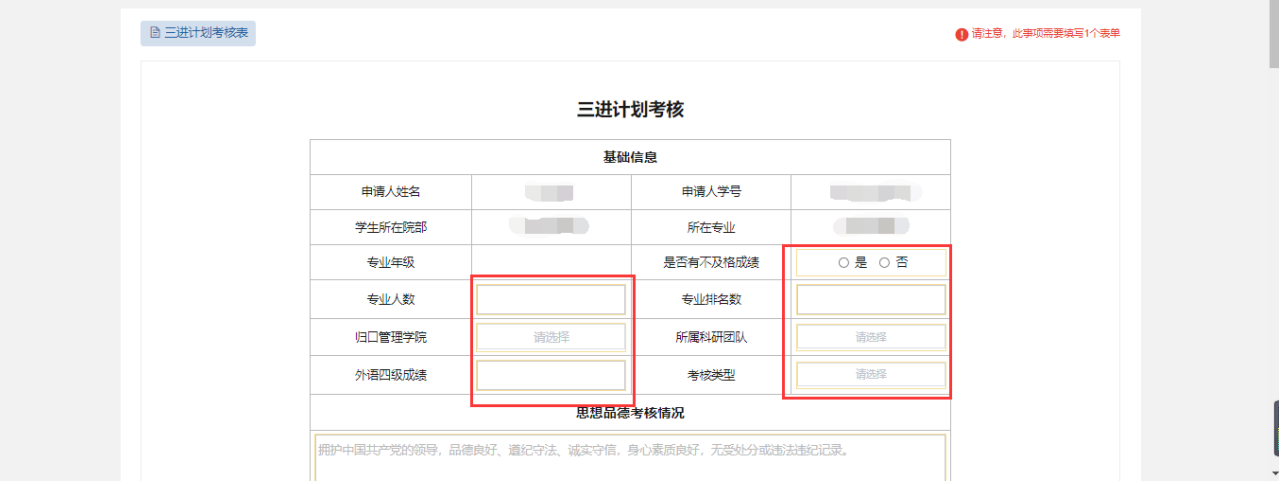

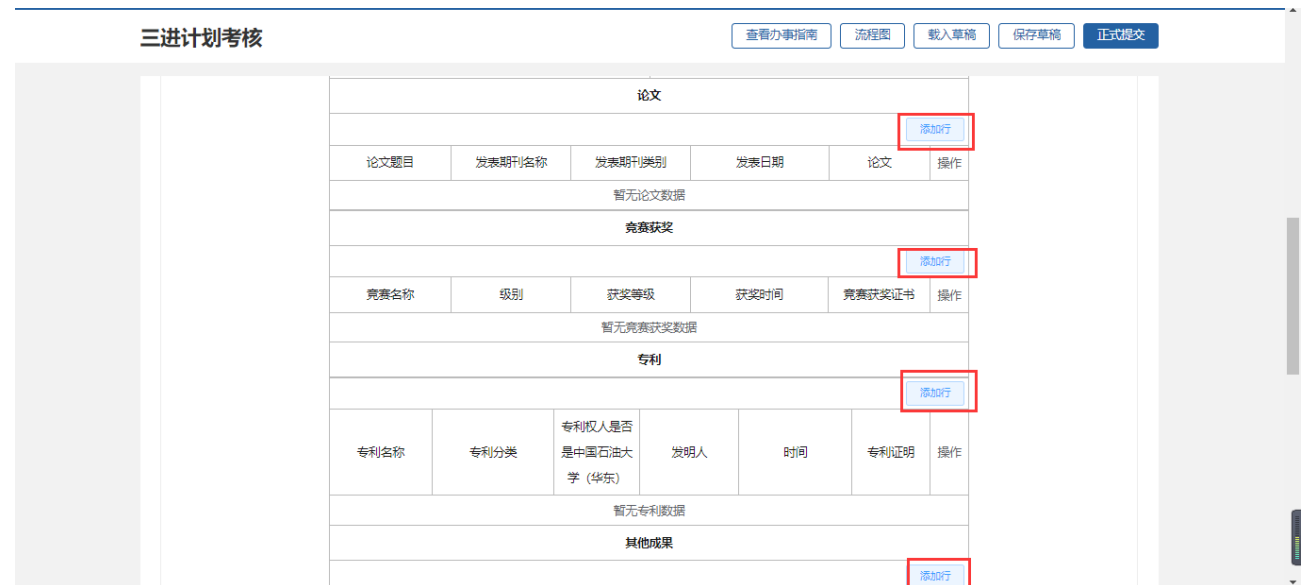

填写完成后,点击右上角"正式提交",完成申请。

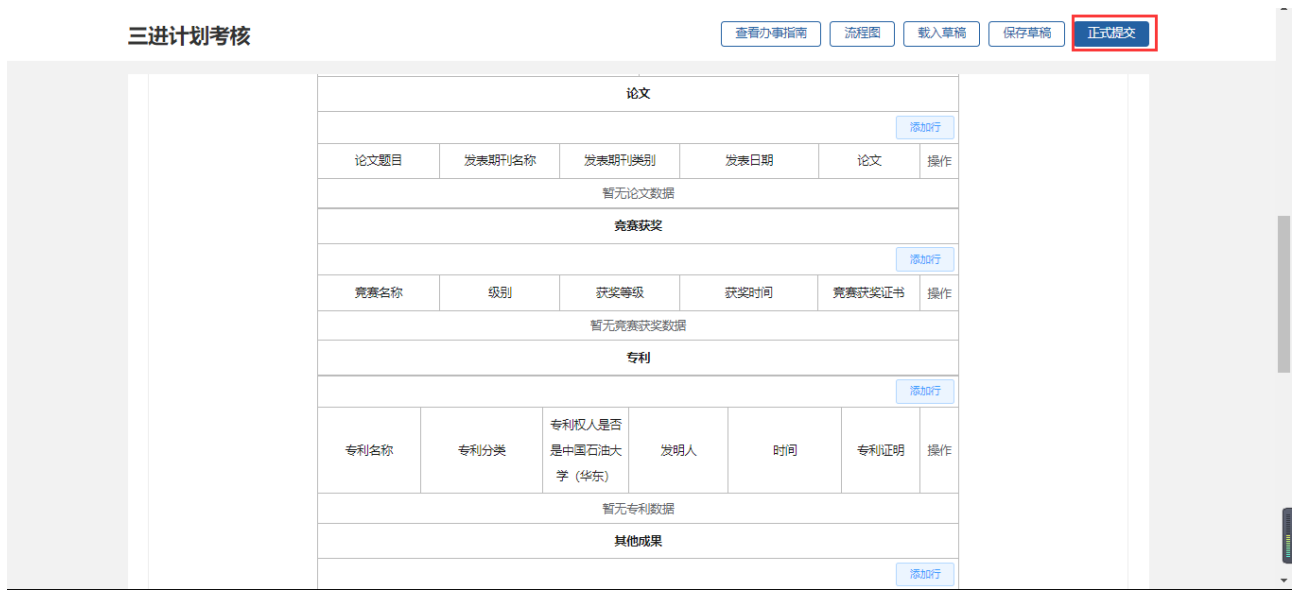

## **2**、用户端审批

(1)pc 端审批

审批人员在信息门户中点击右侧导航栏中的"审批"→"任务中心",进入审批界面,会看到需要审 批的事项。

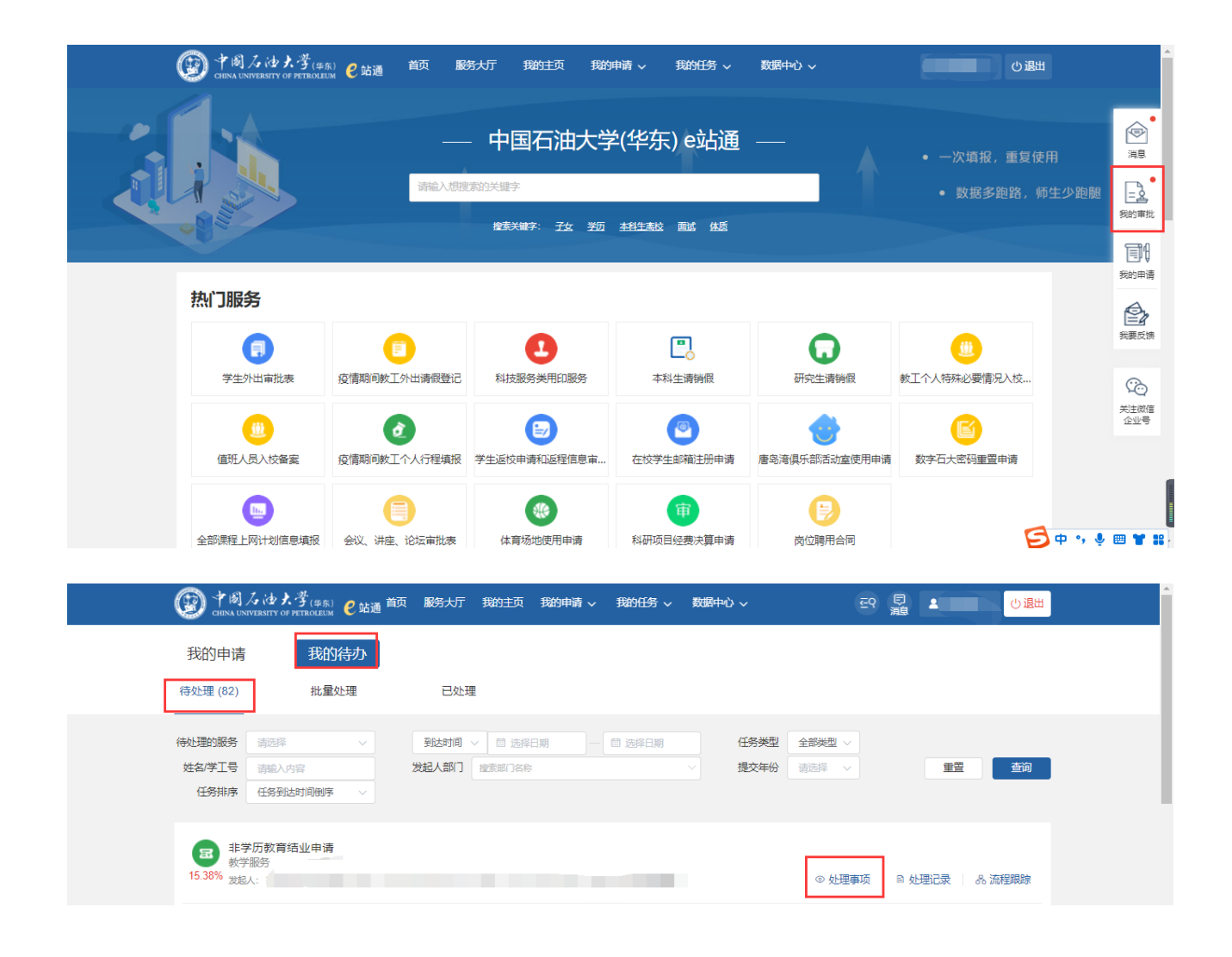

点击需要审批的事项,进入审批界面,可以看到申请人填写的信息。

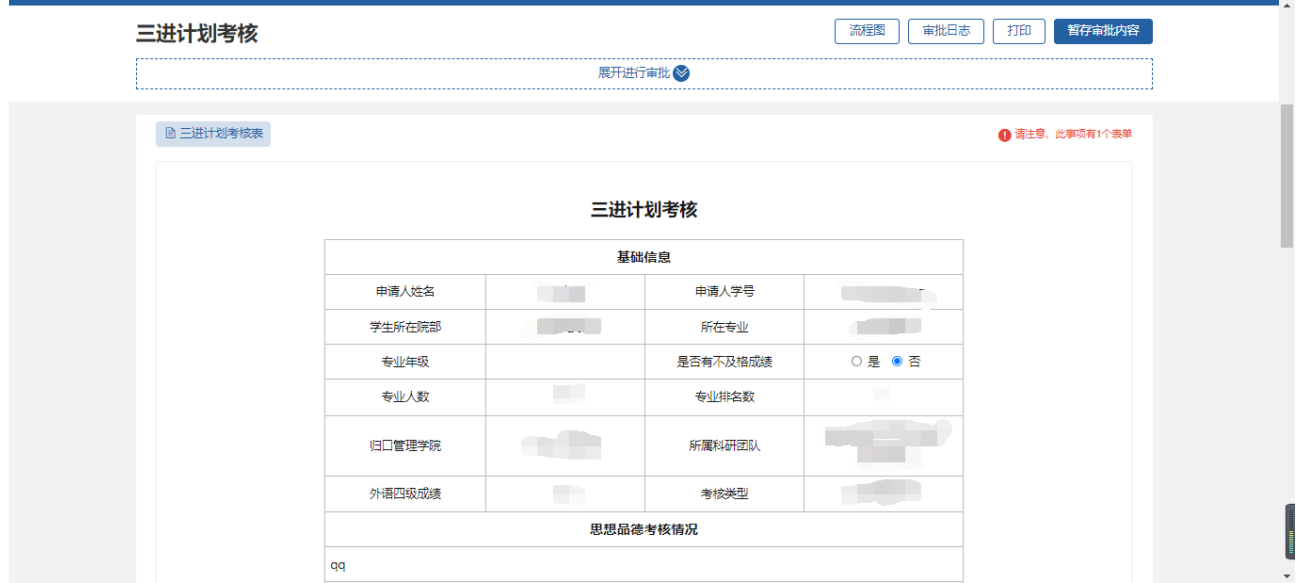

若申请人填写的信息无误,可以通过申请,则点击"同意",进入下一个审批节点;

若申请人填写的信息有误,需要修改信息,则点击"驳回",驳回至申请人修改,申请人修改后可再 次提交;

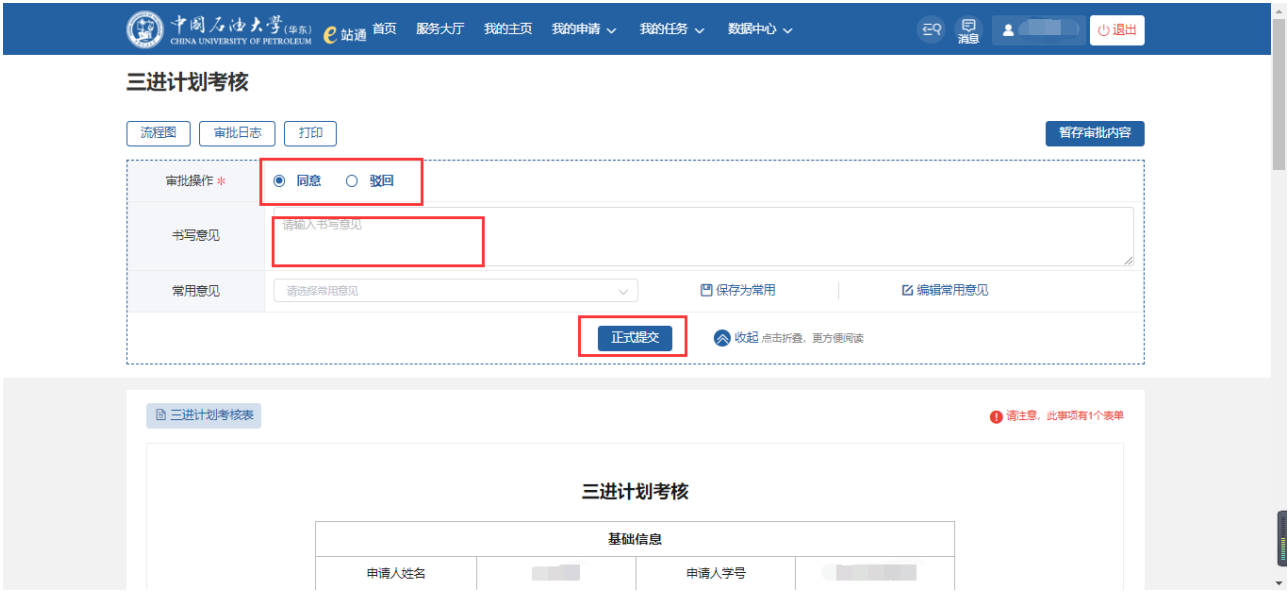

(2)移动端审批

点击"任务",点击事项进行审批,点击需要审批的事项,进入审批界面,可以看到申请人填写的信 息;

若申请人填写的信息无误,可以通过申请,则点击"同意",进入下一个审批节点;

若申请人填写的信息有误,需要修改信息,则点击"驳回",驳回至申请人修改,申请人修改后可再 次提交;

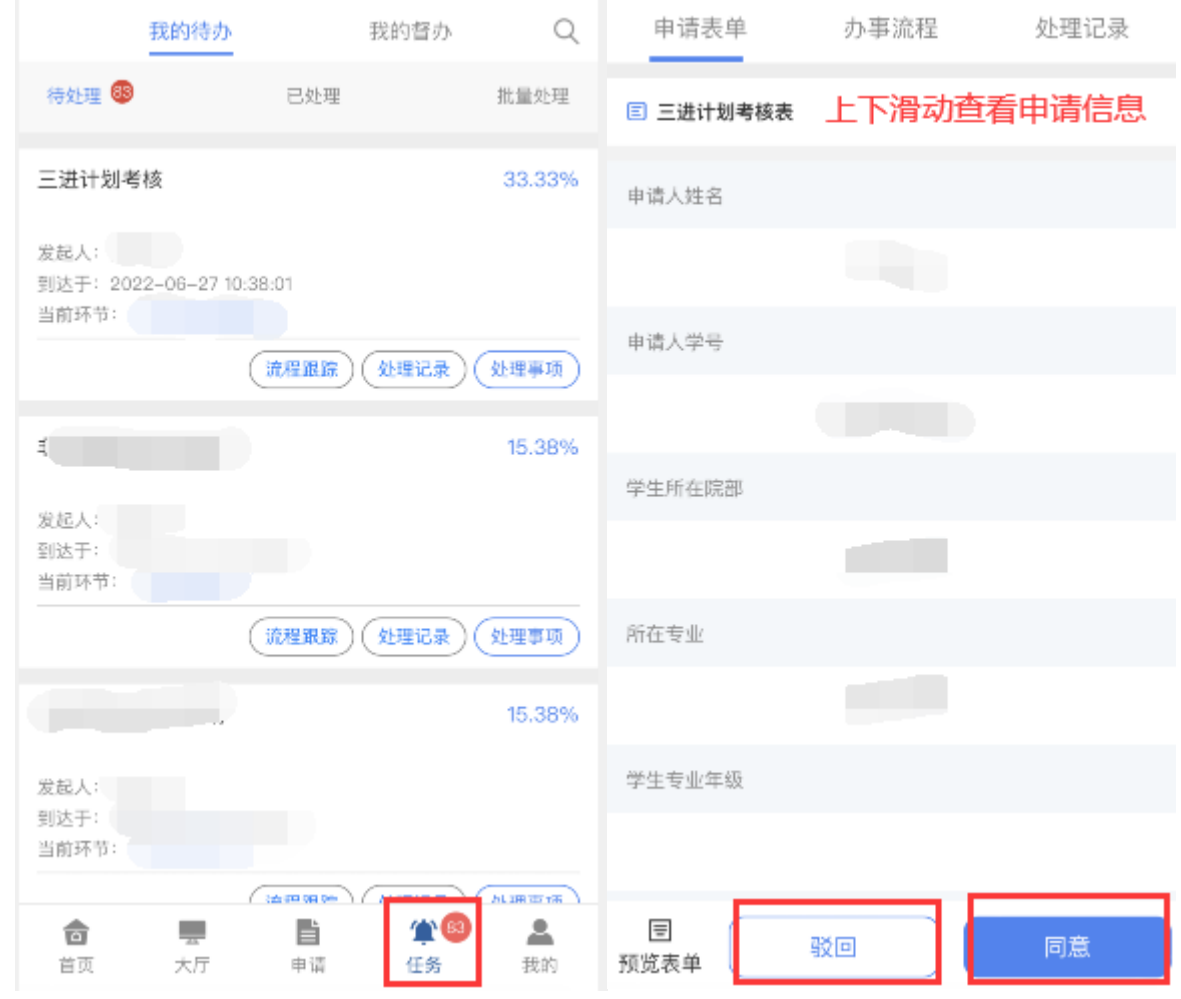